- 1 登入供應人小代號專區:
	- 1.1 進入台北農產運銷公司官網[\(www.tapmc.com.taipei\)](http://www.tapmc.com.taipei/),點選供應人小代號專區。

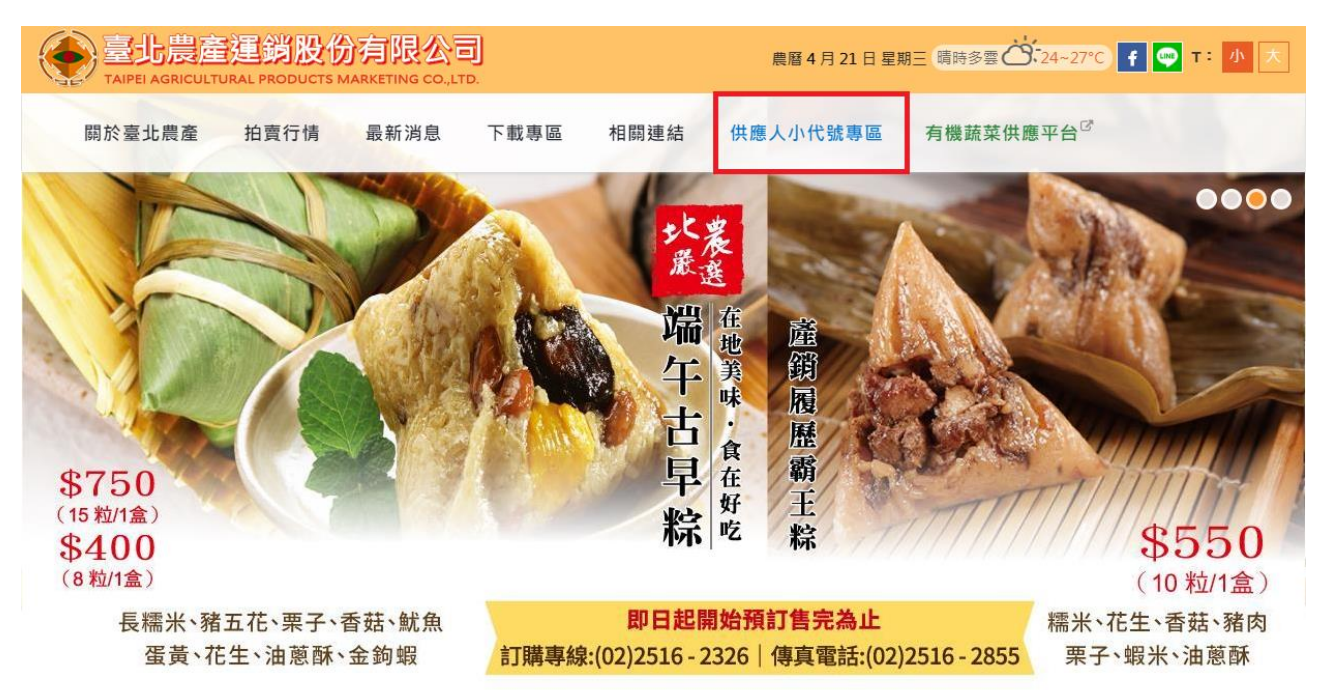

1.2 輸入帳號(供應代號)、密碼及驗證碼,再點選確定,即可登入系統。

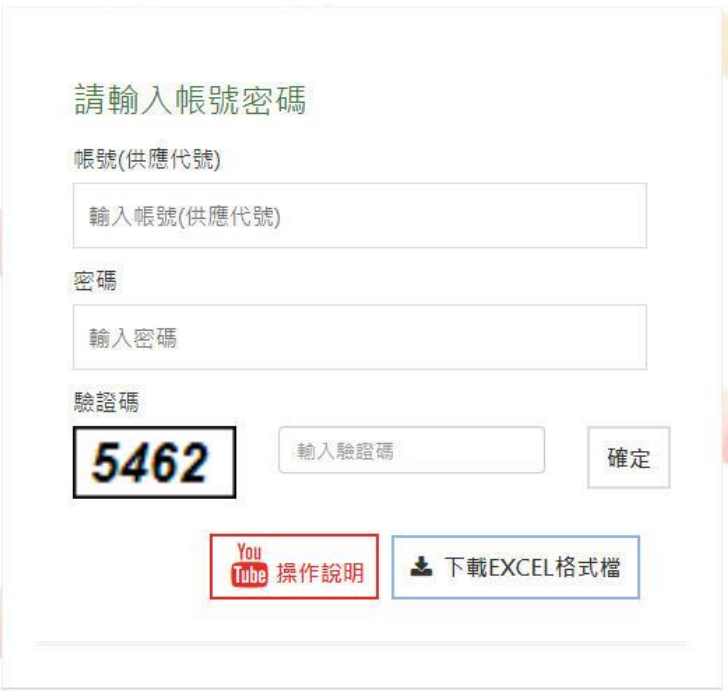

- 2 查詢小代號可依個別小代號或身份證查詢
	- 2.1 輸入欲查詢小代號,再點選查詢即可。

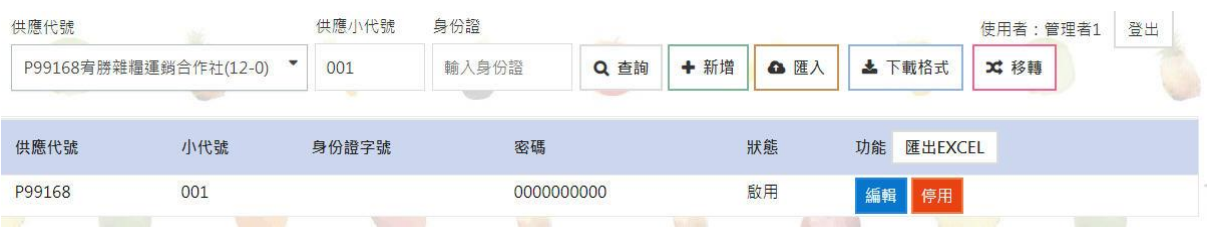

- 3 查詢身分證
	- 3.1 輸入欲查詢身分證,再點選查詢即可。

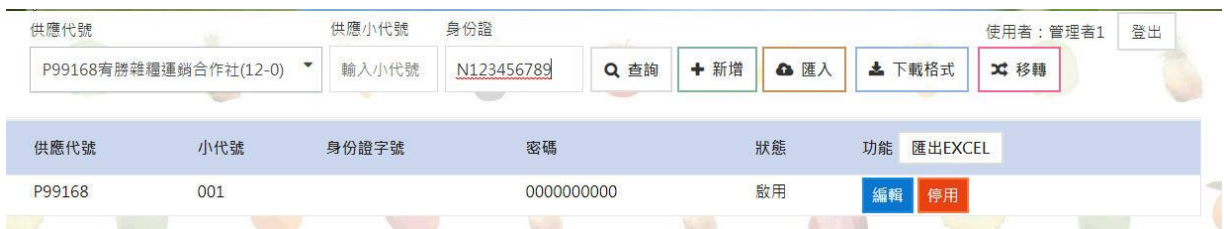

- 4 新增小代號
	- 4.1 請點選新增。

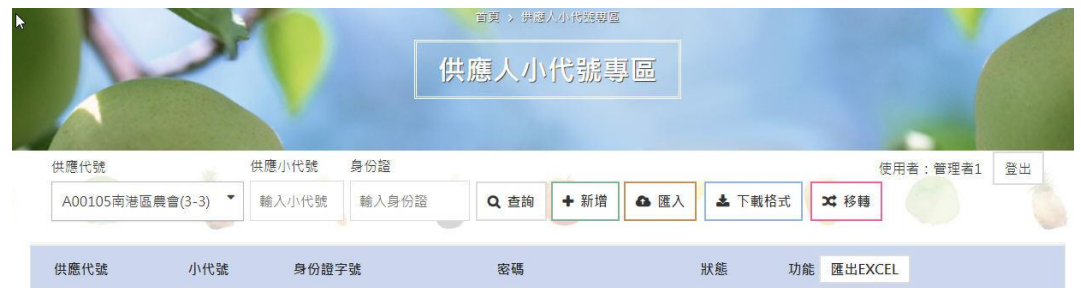

4.2 輸入小代號及身分證。

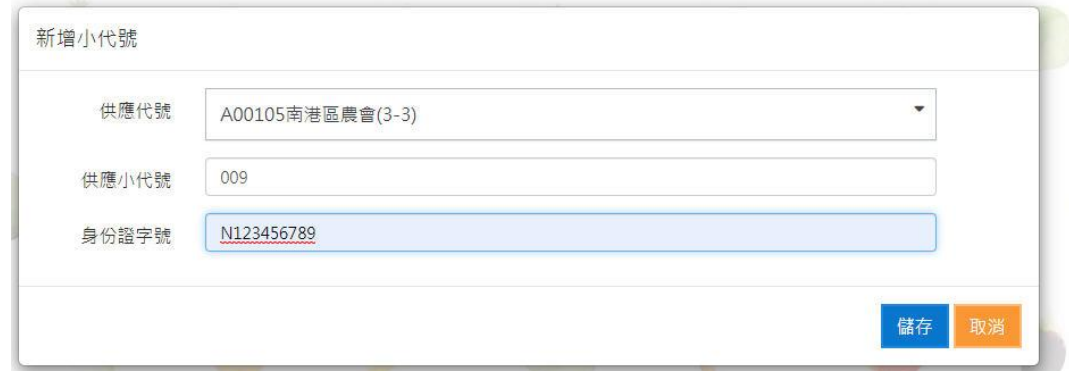

4.3 點選確定。

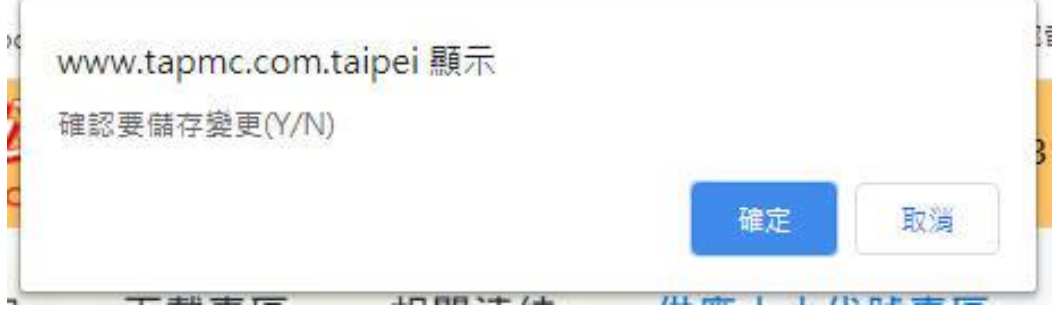

# 5 編輯小代號:依第 2 點功能查詢欲編輯之小代號

### 5.1 啟用、停用:

# 5.1.1 點選功能欄之啟用及停用按鈕

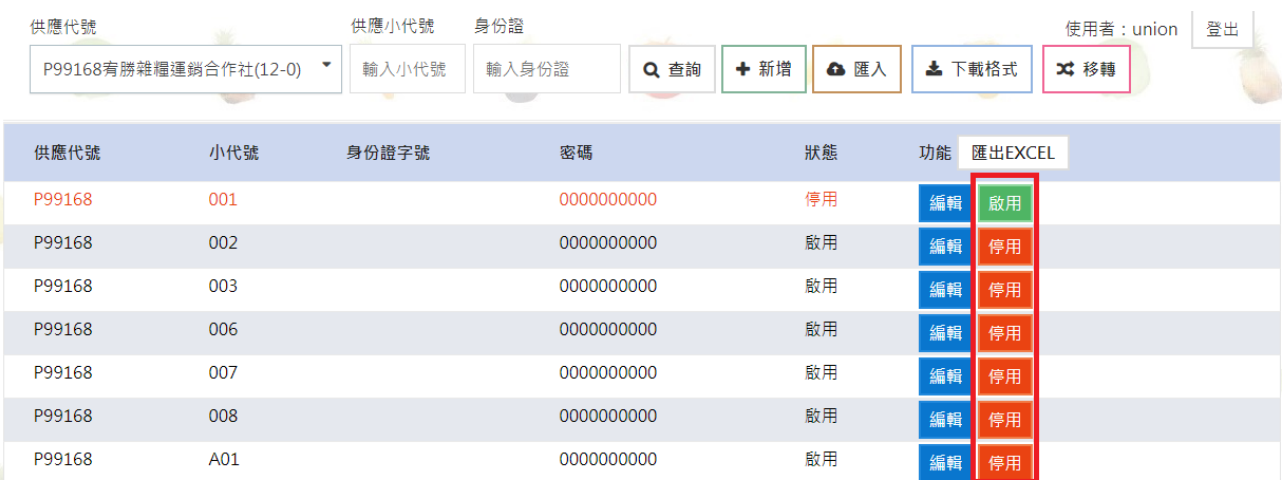

5.1.2 點選確定,即可恢復使用或停用。

# www.tapmc.com.taipei 顯示

確定要啟用小代號嗎?

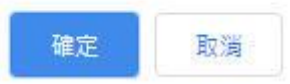

#### 5.2 轉他人:

#### 5.2.1 若要轉給他人使用,點選編輯,

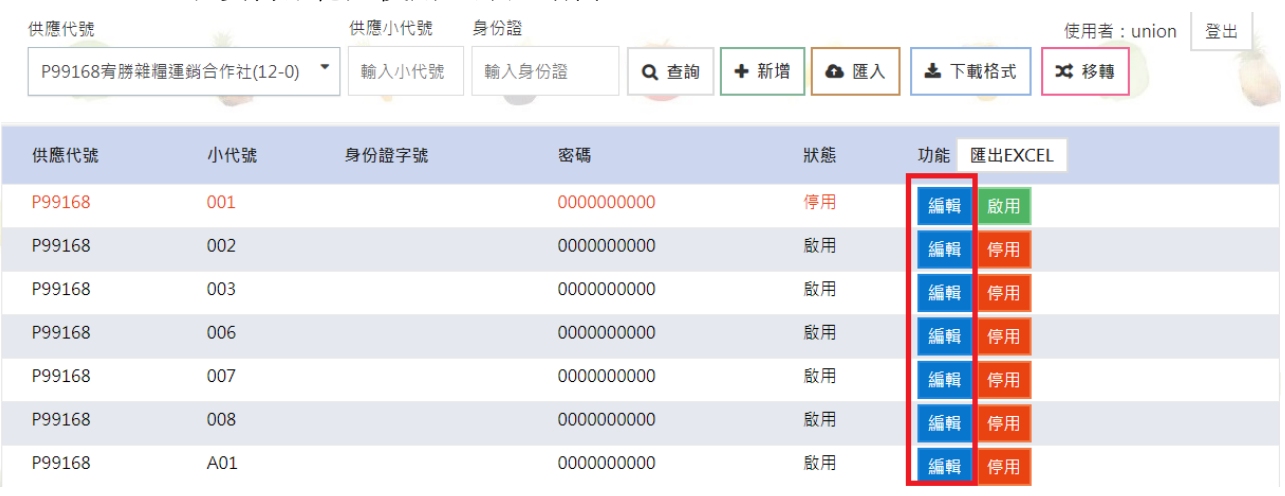

# 5.2.2 輸入身分證,再按儲存。

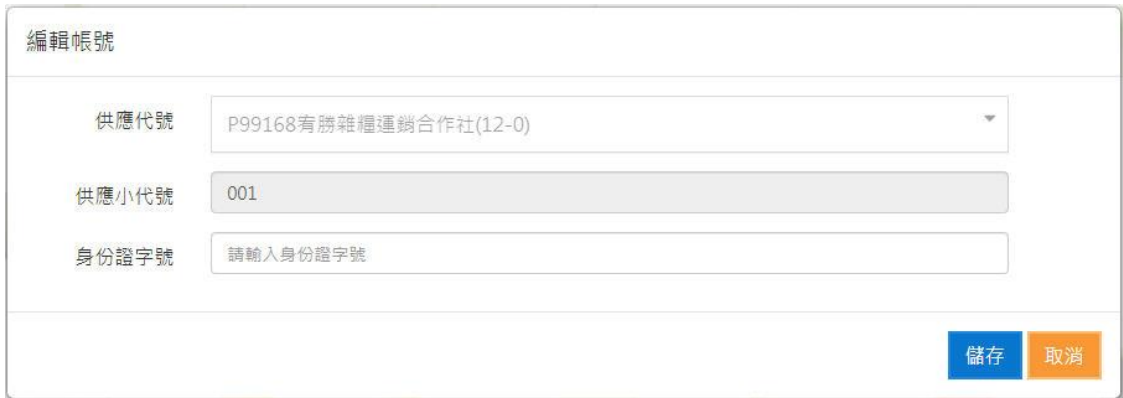

# 5.2.3 點選確定。

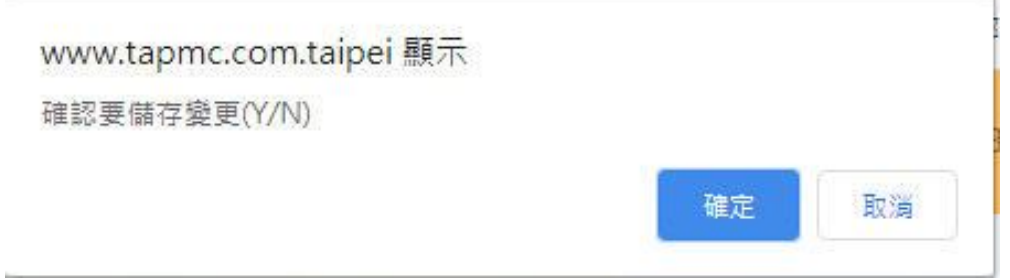

6 下載格式,可於登入畫面(圖 1)或查詢畫面(圖 2)進行下載

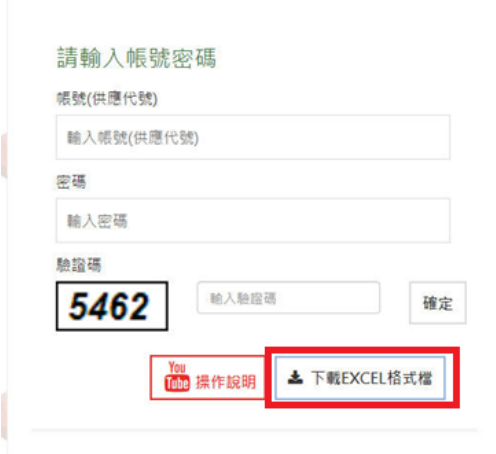

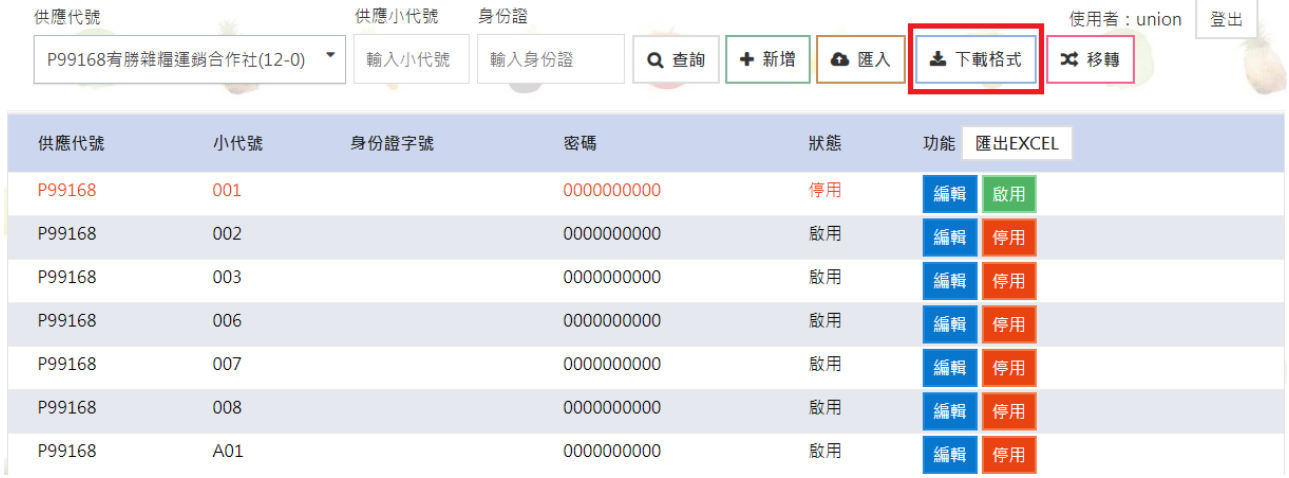

# 6.1 開啟下載檔案,依文件內說明輸入小代號資料

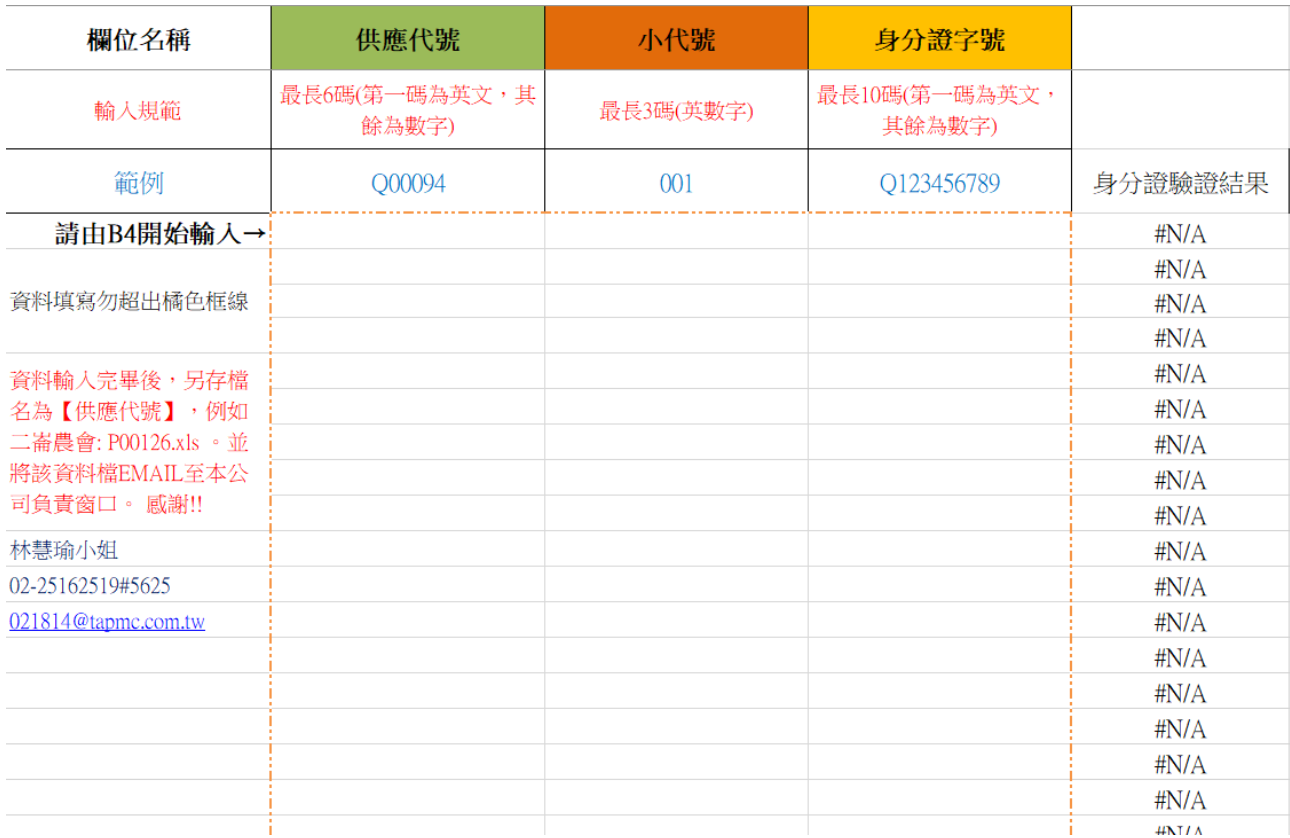

#### 7 匯入

# 7.1 點選匯入按鈕

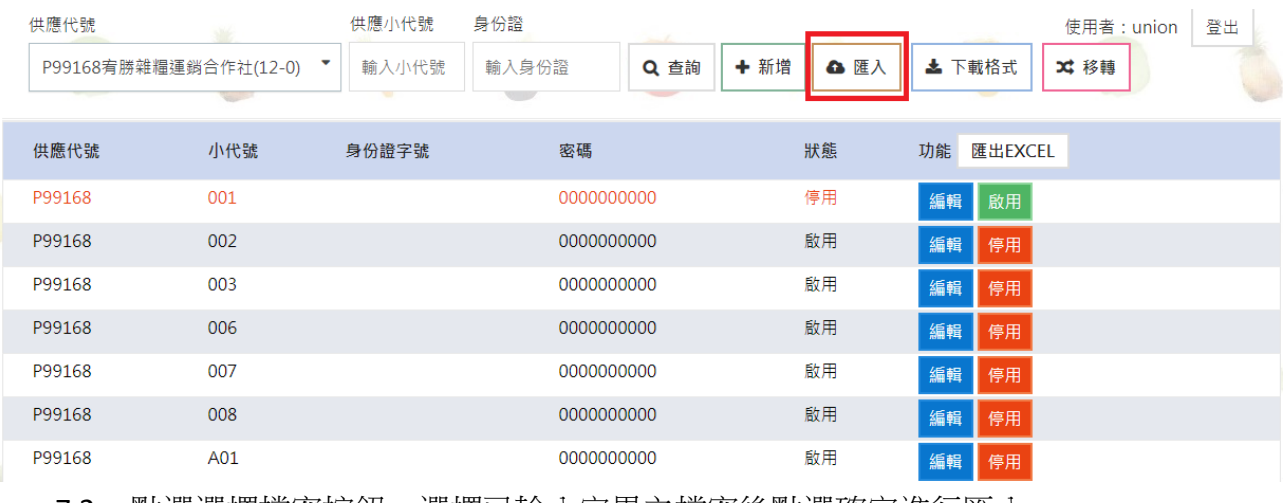

# 7.2 點選選擇檔案按鈕,選擇已輸入完畢之檔案後點選確定進行匯入

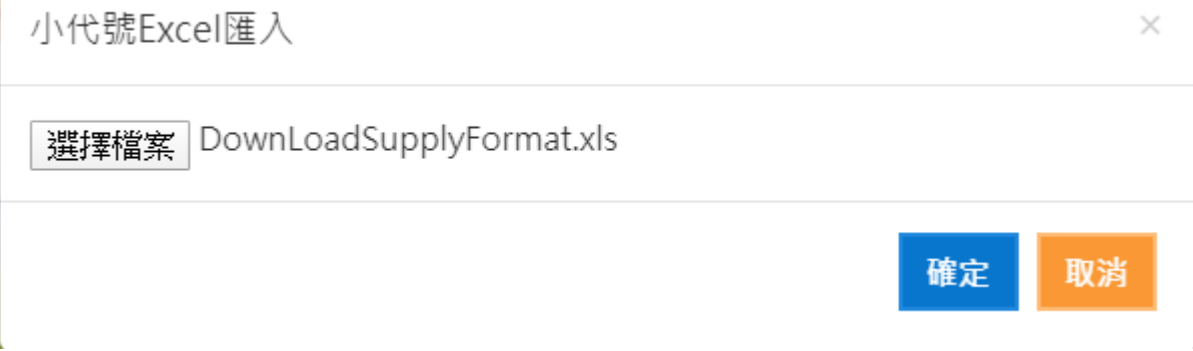

# 7.3 完成匯入將訊息顯示於上方

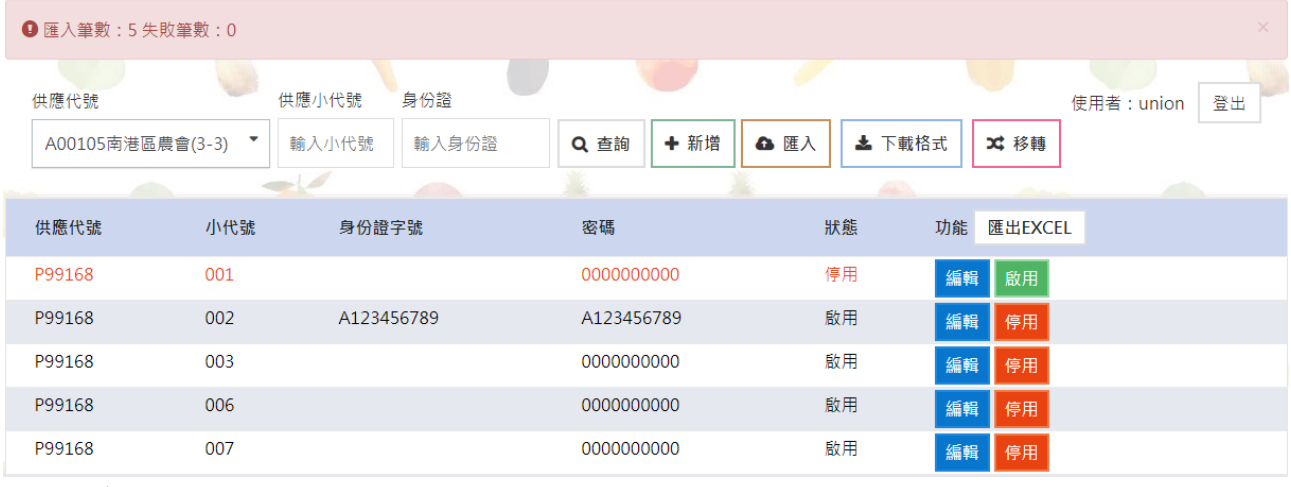

## 8 匯出 excel

P99168

P99168

# 8.1 點選匯出 EXCEL 按鈕

007

008

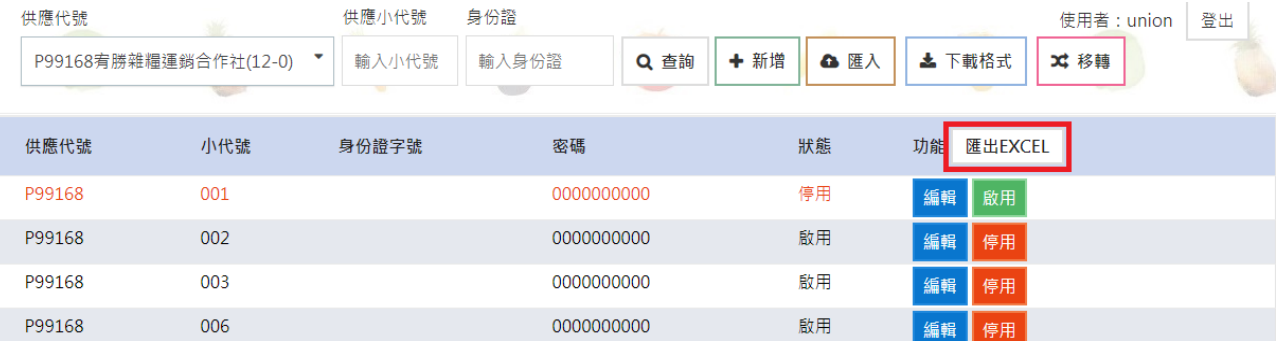

啟用

啟用

停用

停用

編輯

編輯

編輯 停用

0000000000

0000000000

#### P99168 A01 0000000000 啟用 8.2 開啟匯出的 EXCEL, 第一列標題列點選下拉可篩選資料

SUPPLY\_SUB(小代號)、BAN(身份證)

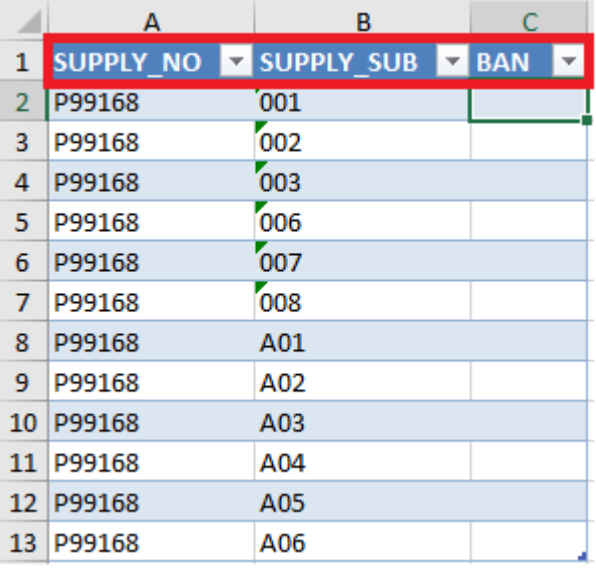

# 8.3 可將匯出之資料選取調整後貼至第 6 點下載之 EXCEL 中

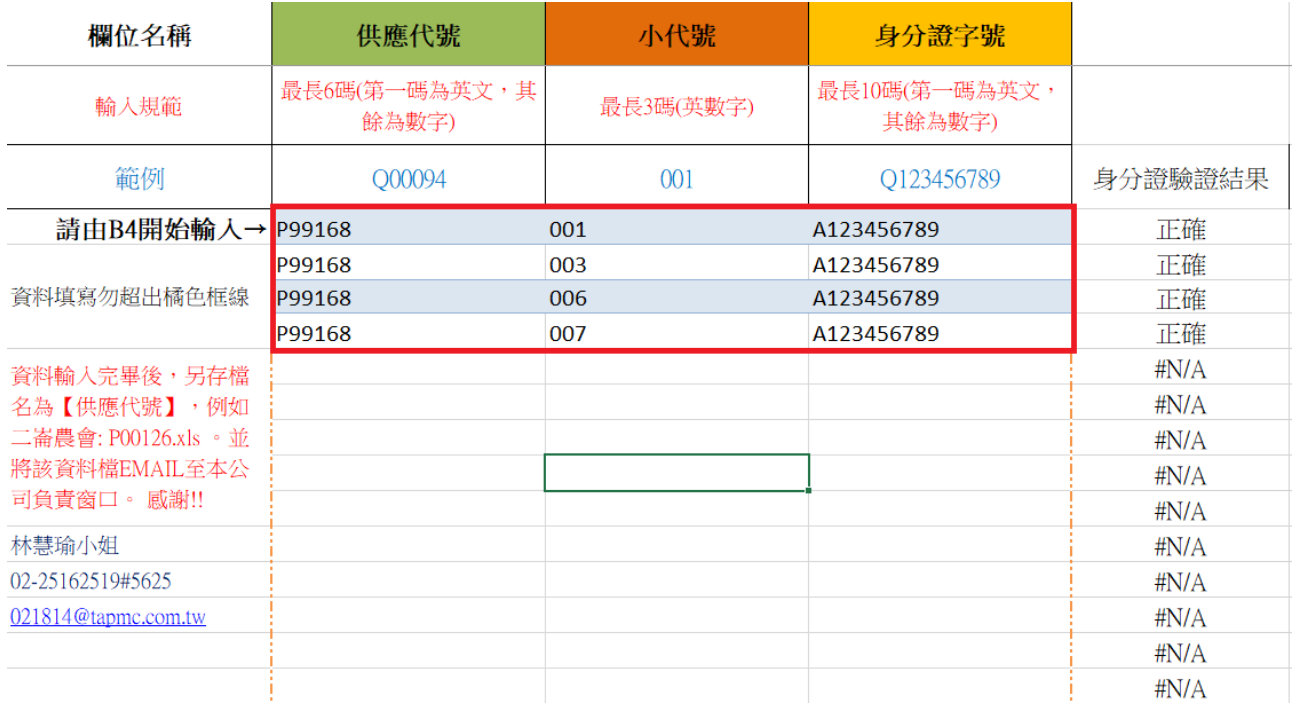

8.4 再透過第 7 點的方式進行匯入即可完成